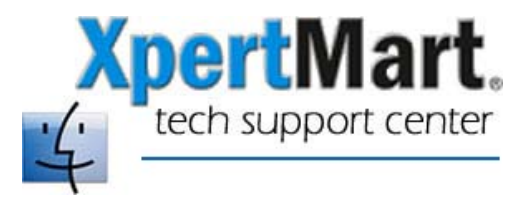

## **How to Change your Mac's Name**

If you are setting up XpertMart to run on a network you can either have the workstations find the computer on which the database resides through its IP Address or through its network name.

To find your computer's network name, open System Preferences. (This can be done either by click on the System Preferences icon in the dock bar or by going to the Apple Menu and clicking on System Preferences).

Once in System Preferences, click on Sharing. You will see a field called Computer Name. This has the name you gave your Mac when you first set it up. You can change the name by clicking on edit.

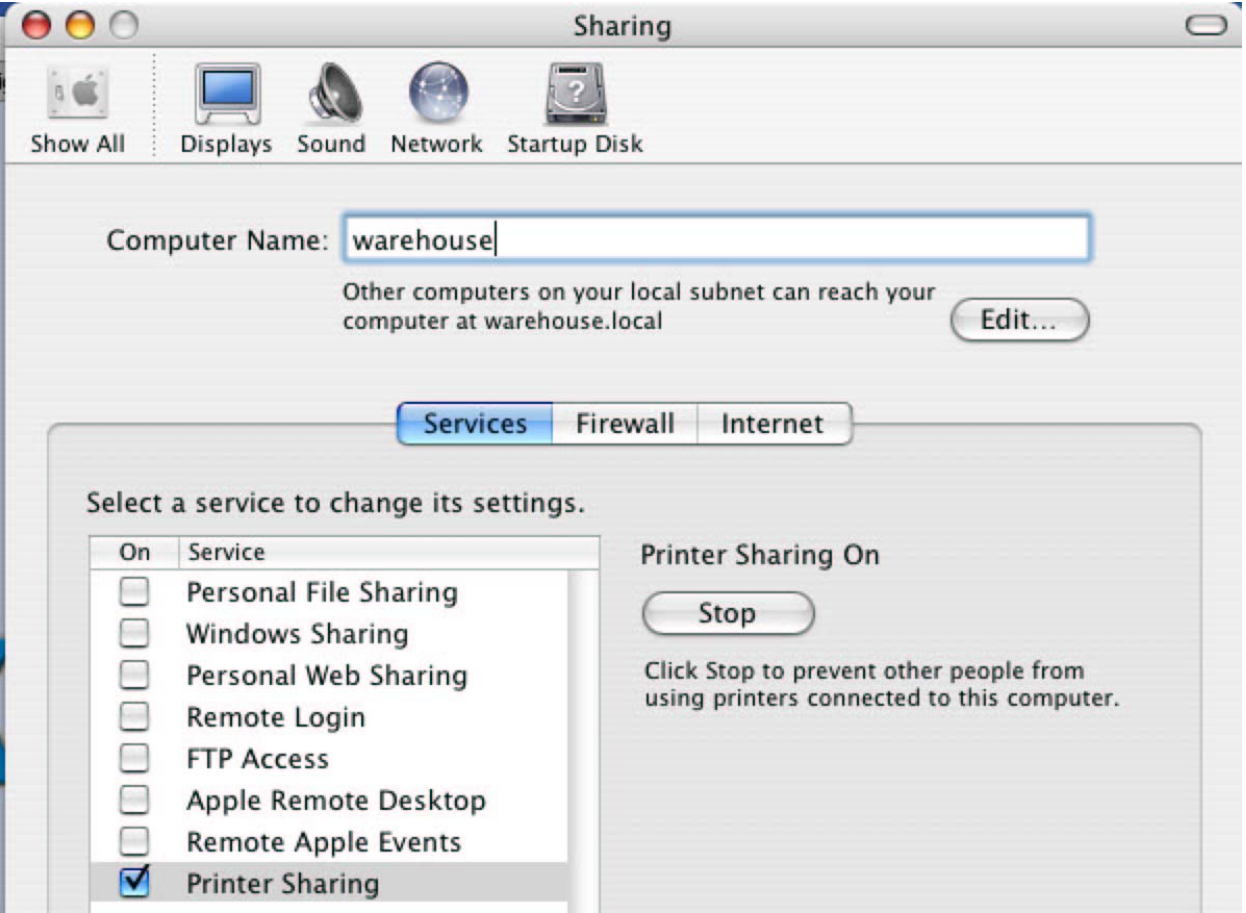

The name you give your computer will usually be followed by ".local"

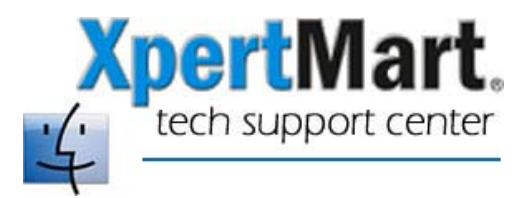

You will want to enter the name of the computer hosting the database in the File Configure>Database window in XpertMart. In the example below, the workstation will look for the database file (Main.gdb) on the computer called warehouse.local.

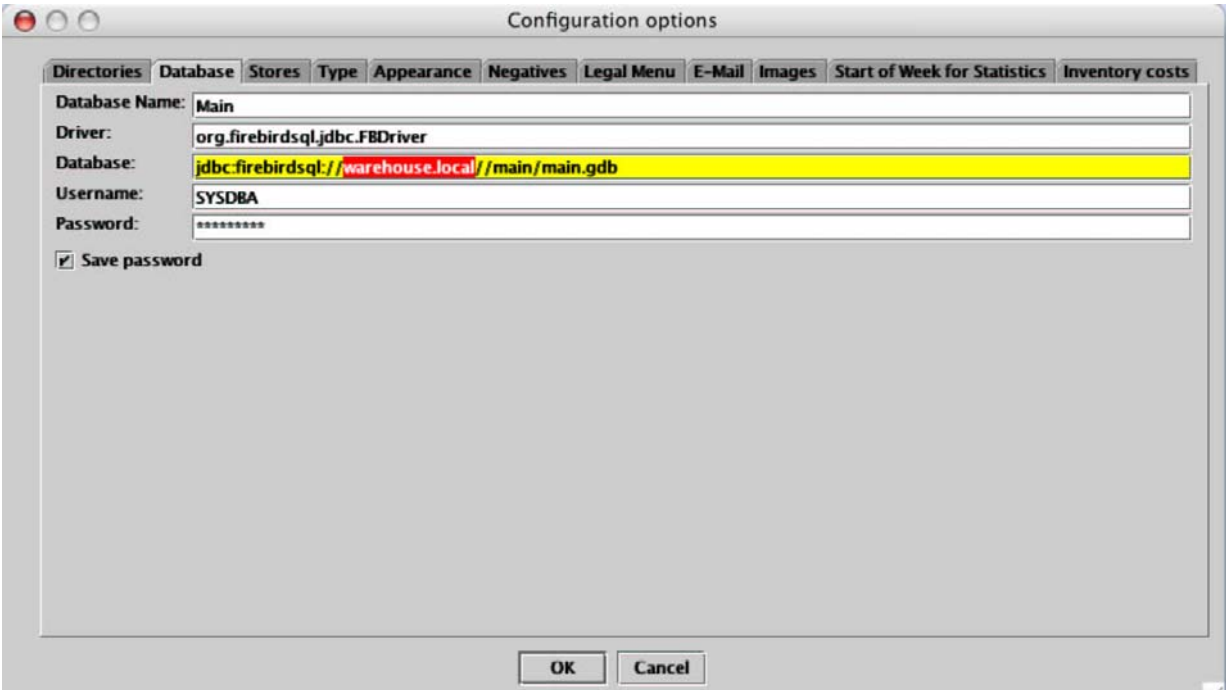